# 奉行シリーズ サポート技術情報

OBC 定型文書

# **社員の休職や退職に伴い、明細データの照会を停止したい場合の処理手順**

### **奉行 Edge 給与明細電子化クラウド for 奉行シリーズ**

社員の休職や退職に伴い、明細データの照会を停止したい場合の処理手順をご紹介します。

- **●『給与奉行』の社員情報を変更する……………………………………1~3ページ**
- **●『OBCiD 管理ポータル』で利用者を無効・削除する …………4~5ページ**

# **『給与奉行』の社員情報を変更する**

1. 『給与奉行』の[社員情報]-[社員情報登録]-[社員情報登録]メニューで、社員情報を変更します。

<休職の場合>

ī

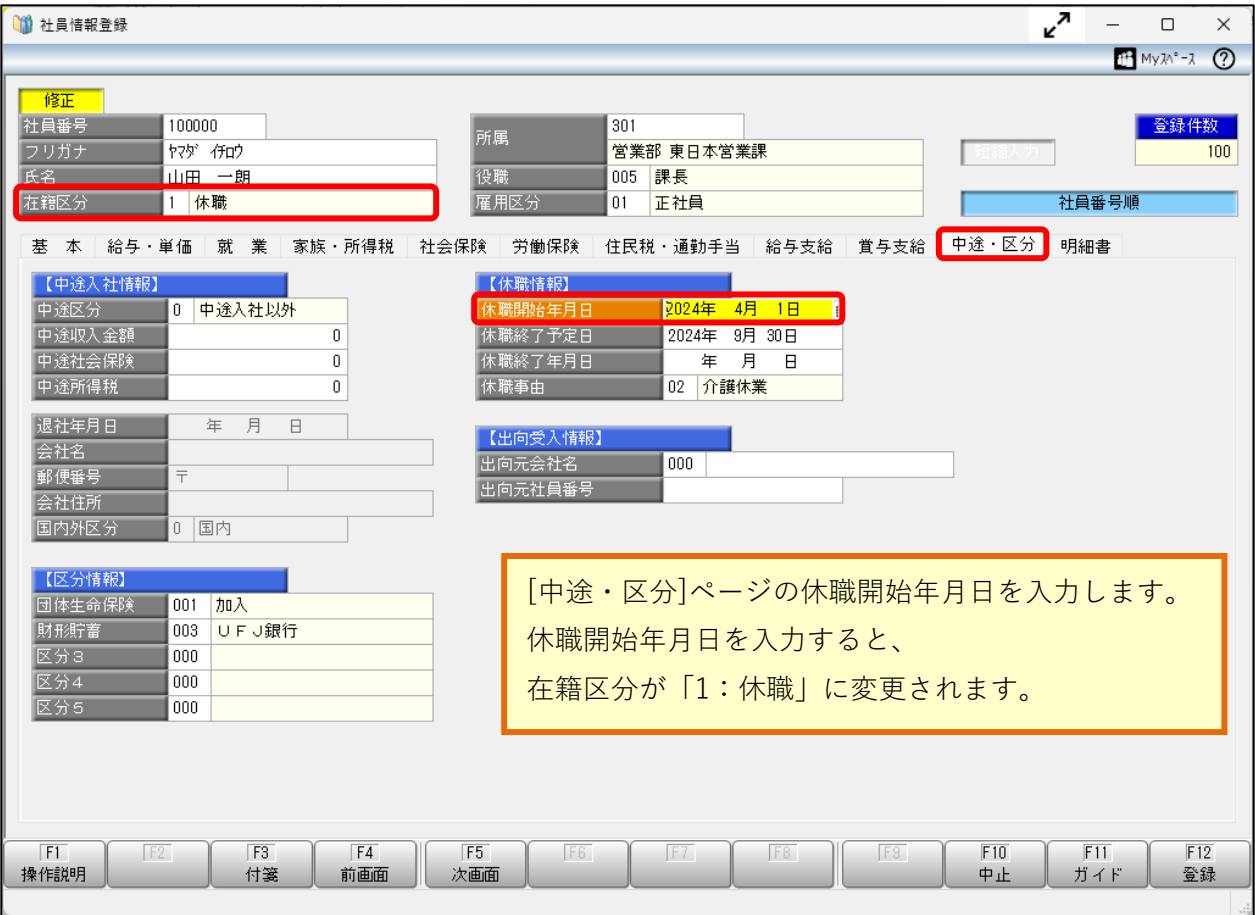

参考

休職中でも明細データを照会させたい場合は、以降の処理手順は不要です。

<退職の場合>

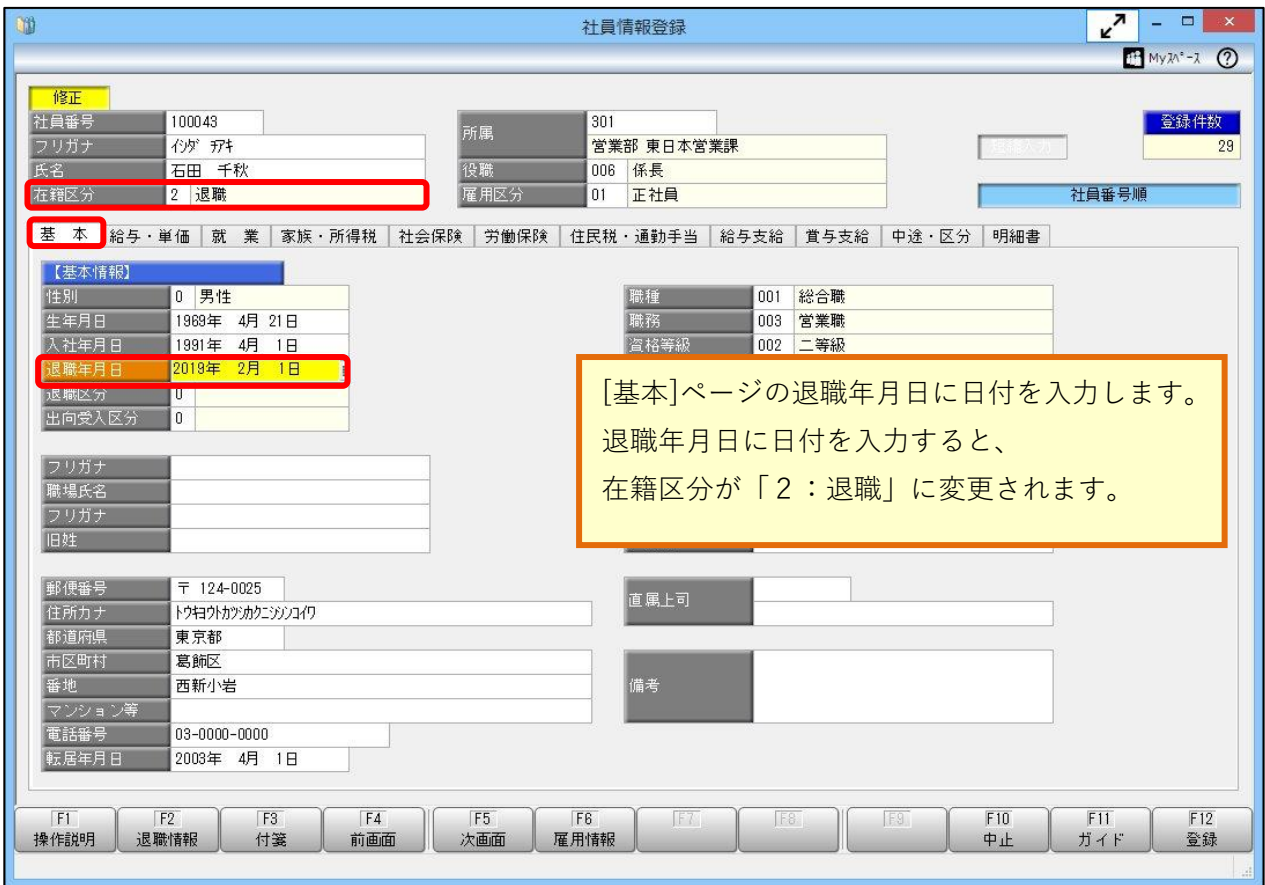

2. [社員情報]-[社員情報登録]-[社員情報登録]メニューの「明細書」ページで、給与明細書、 賞与明細書、源泉徴収票、特別徴収税額通知書の Web 照会とメール配信を「0:しない」に、 配信先1と配信先2を「0:未設定」に変更して登録します。

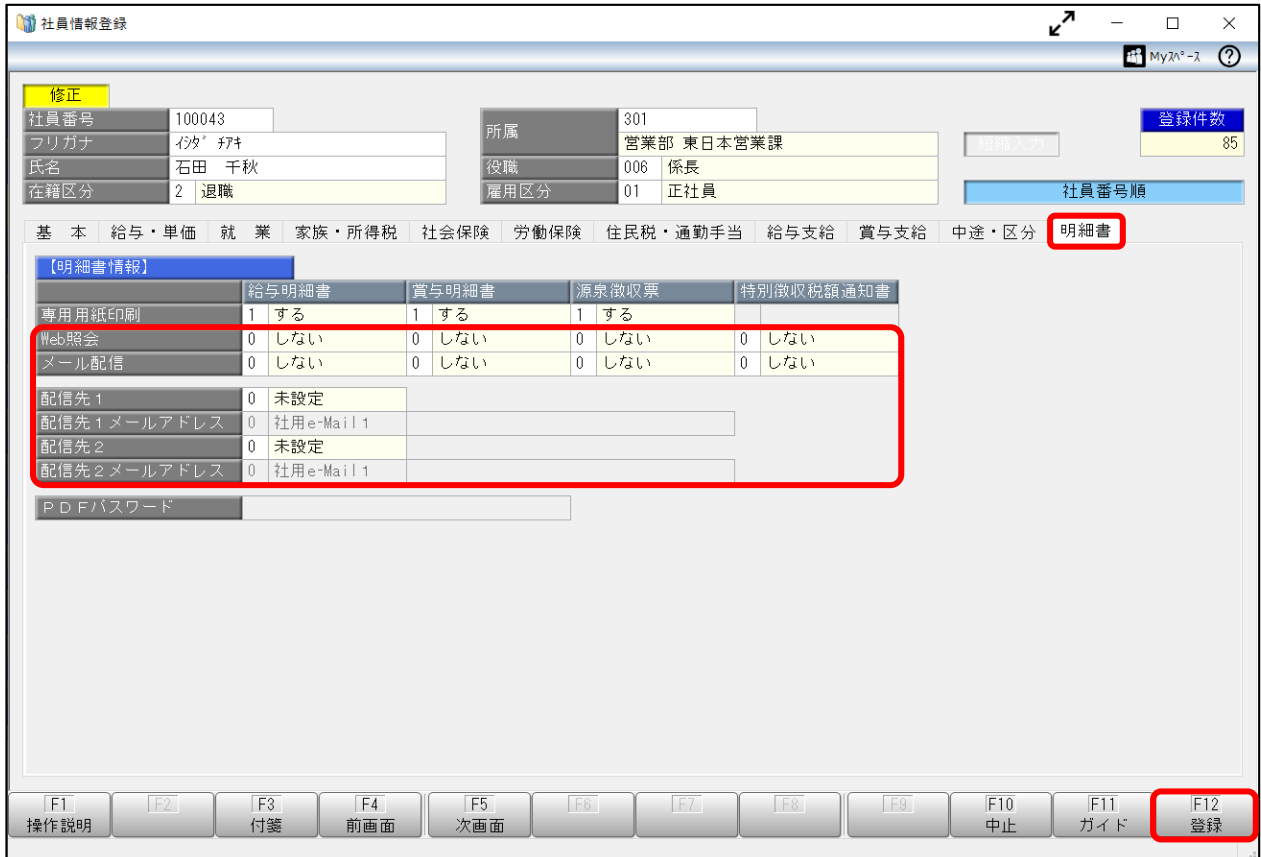

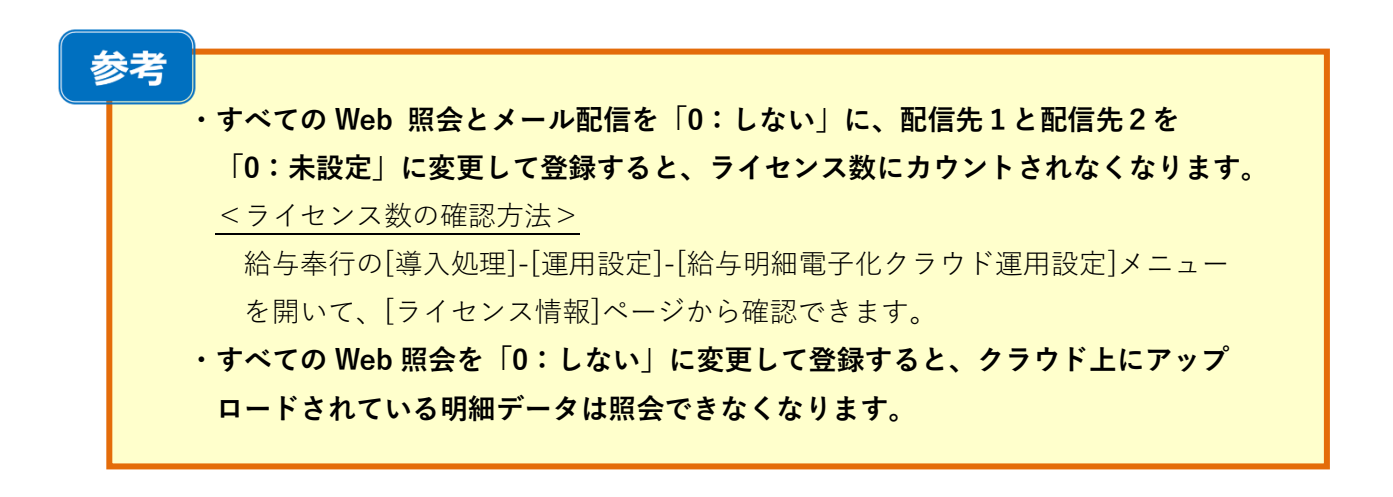

# **『OBCiD 管理ポータル』で利用者を無効・削除する**

休職の場合は、利用者を一時的に「無効」にします。 退職した場合は、「削除」か「無効」のいずれかに設定してください。 ※再雇用する場合などは、「無効」にすることで、その利用者を再度利用できます。

## **■利用者を無効にする場合**

1. 当サービスの [管理ポータル]ページで[利用者管理]メニューを開き、無効にする利用者の をクリックします。

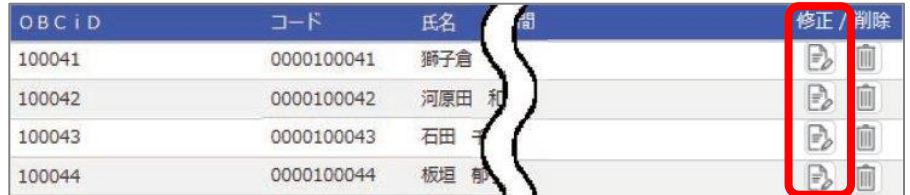

2.「セキュリティ情報」の「有効・無効」で「無効」をクリックします。

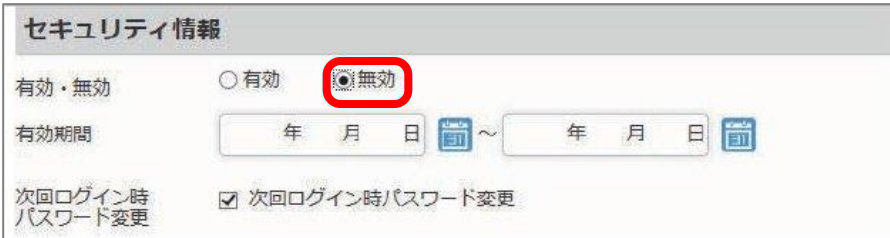

3. 無効の利用者は赤字で表示されます。

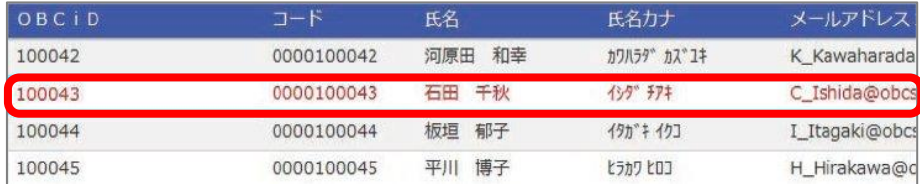

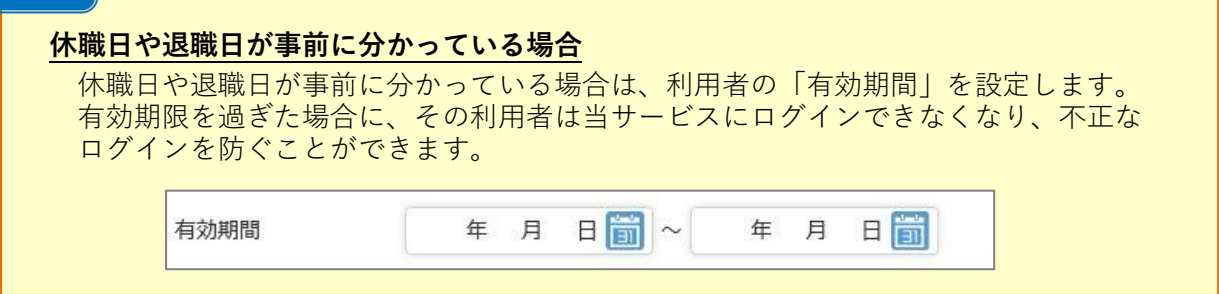

# **■利用者を削除する場合**

注意

**当サービスでは、運用上「Administrator」の利用者を最低1人以上は登録しておく必要が あります。誤って削除しないようご注意ください。**

1. 当サービスの [管理ポータル]ページで[利用者管理]メニューを開き、削除する利用者の をクリックします。

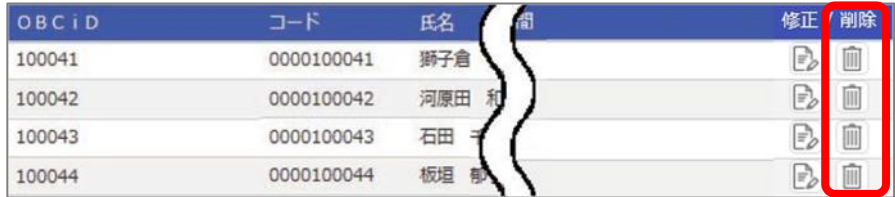

2. メッセージが表示されるので、[OK]ボタンをクリックします。

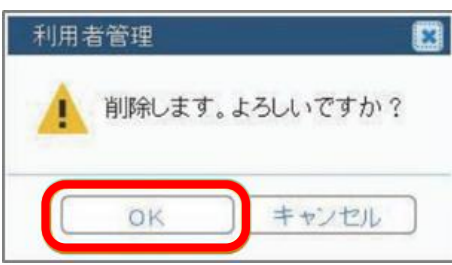